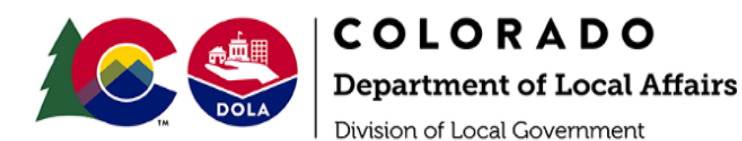

## **EIAF Grant Program Quarterly Report/Reimbursement Request Instructions**

- Log in to grants portal: [https://dola.colorado.gov/grants\\_portal/](https://dola.colorado.gov/grants_portal/)
	- o First time users of the portal must create a user ID and password AND request access to your specific project to proceed. Please contact the appropriate Regional Assistant/Regional Manager for information on how to set this up.
- On the main menu when you login, there is an option to "request access to projects". You'll select "Energy & Mineral Impact Grant" for the program and enter your project number. You'll get an email when you are ready to go.

## **To Submit a Report/Reimbursement Request**

- Select "Projects".
- On the left side of the screen select the appropriate project under "Select a Project".
- On the right side of the screen select the second tab across the top labeled "Financial" tab.
- Locate the tab at the bottom of the "Financial" tab labeled "Reports/Payments".
- Select/click once on the contract (the contract will turn blue when it has been selected).
- Select "+ Add Report"
- Complete the report as follows:
	- o "Period Start Date" and "Period End Date" = Enter the dates that the report is covering. (Cannot be prior to the execution of the Terms and Conditions; cannot be a future date.)
	- $\circ$  "Is this the final request for the current contract?" = Only select yes if the project is completed.
	- o "Please report project activities undertaken or completed and project progress during this reporting period." = This is the narrative section of the report and is a required field; something must be entered in order to submit the report.
- Select "+ Add Expenditure"
- Complete the expenditure as follows for the required  $(*)$  fields:

## *(\*Must complete this section for EACH budget line, if more than 1 budget line exists)*

- "Service Start Date" = [enter today's date]
- "Service End Date" = [enter today's date]
- "Budget Item" = [select a budget line from the drop down menu]
	- "Amount to be Paid with State Grant Program" = [enter the amount of grant funds you are requesting from that line]
	- "Amount to be Paid with Grantee Cash" = [enter the amount of match that has been spent]
- o Upload the quarterly report/reimbursement request form (only sections II and III need to be fill out) and the required invoices/proof of payment (only for the budget line you currently working on) as the attachment for "Supporting Documentation". PDF documents are preferred. **To save time, you can combine multiple invoices billed to one line item (i.e. construction) into one entry and upload the completed request for reimbursement form listing each invoice.**
- o Click "Save"
- o *Repeat process for all budget lines, if more than 1 budget line exists.*
- o Select "Submit Report"
- o *For Final Reports Only -* If this is a Final Request, additional questions must be answered:
	- "Is the project substantially complete?" =  $Yes$ 
		- "Have all the deliverables been met?" = Yes
- o Select "Continue"
- o Check the box to "certify" data is correct
- o Select "Submit"